エクスプレス予約/スマートEXにおける新サービスの開始について

東海旅客鉄道株式会社及び西日本旅客鉄道株式会社では、ホームページでの遅延状況の掲 出や公式 Twitter による運行情報の配信サービスの提供など、列車の遅延等が発生した際の 情報提供の充実に取り組んでいます。

今回、東海道・山陽新幹線のネット予約&チケットレス乗車サービスであるEXサービス (「エクスプレス予約」及び「スマートEX」)のアプリ利用者を対象に、列車の遅延等が発 生した際の新たなサービスを開始します。

さらに便利になったEXサービスを、ぜひこの機会にご利用ください。

#### 1.サービス内容

- (1) 「EXアプリ」で当日の列車を予約済のお客様に、列車の遅延情報等をお知らせしま す(別紙1)。
	- ・「EXアプリ」のプッシュ通知サービスによりお知らせしますので、「EXアプリ」で予 約をされたお客様のみが対象です。
	- ・プッシュ通知サービスとホームページにより、タイムリーに運行状況が確認でき、速 やかに予約を変更いただけます。

## (2) 更に、エクスプレス予約会員様向けに、列車に大幅な遅延が発生した際、所定発車時 刻後の列車も「EXアプリ」で予約可能となるサービスを試行します(別紙2~4)。

- ・この試行サービスは、「EXアプリ」をご利用のエクスプレス予約会員様のみが対象で す(スマートEX会員様は対象外)。
- ・列車に大幅な遅延が発生した際、乗車駅の所定発車時刻を過ぎても、当該駅を発車し ていない列車の新規予約が「EXアプリ」で可能となります。この取り扱いを可能とす る場合、アプリのログイン後の画面でお知らせします。
	- ※ 当該駅を既に発車済の列車も、システム上では新規予約が可能となりますので、 ご注意ください。誤って発車済の列車を予約してしまった場合は、払戻(手数料 無し)が可能です。
	- ※ 当日の列車を既に予約済の場合は、先に予約を払戻(手数料無し)した後、新規 に予約をすることで列車の変更が可能です。

### 2.サービス開始日

2019年6月22日(土)以降

(「EXアプリ」を同日以降に公開される最新バージョンにアップデートしてください) ※ 公開日が決まり次第、エクスプレス予約ホームページ (<https://expy.jp/>) 及び スマートEXホームページ (<https://smart-ex.jp/>) でお知らせします。

### 3.今後の展開

サービス開始後のご利用状況を踏まえ、対象者の拡大やサービス内容の向上を図ります。 詳細は決まり次第、お知らせいたします。

◆ 「EXアプリ」で当日の列車を予約済のお客様に、列車の遅延情報等をプッシュ通知サー ビスにより、お知らせします。

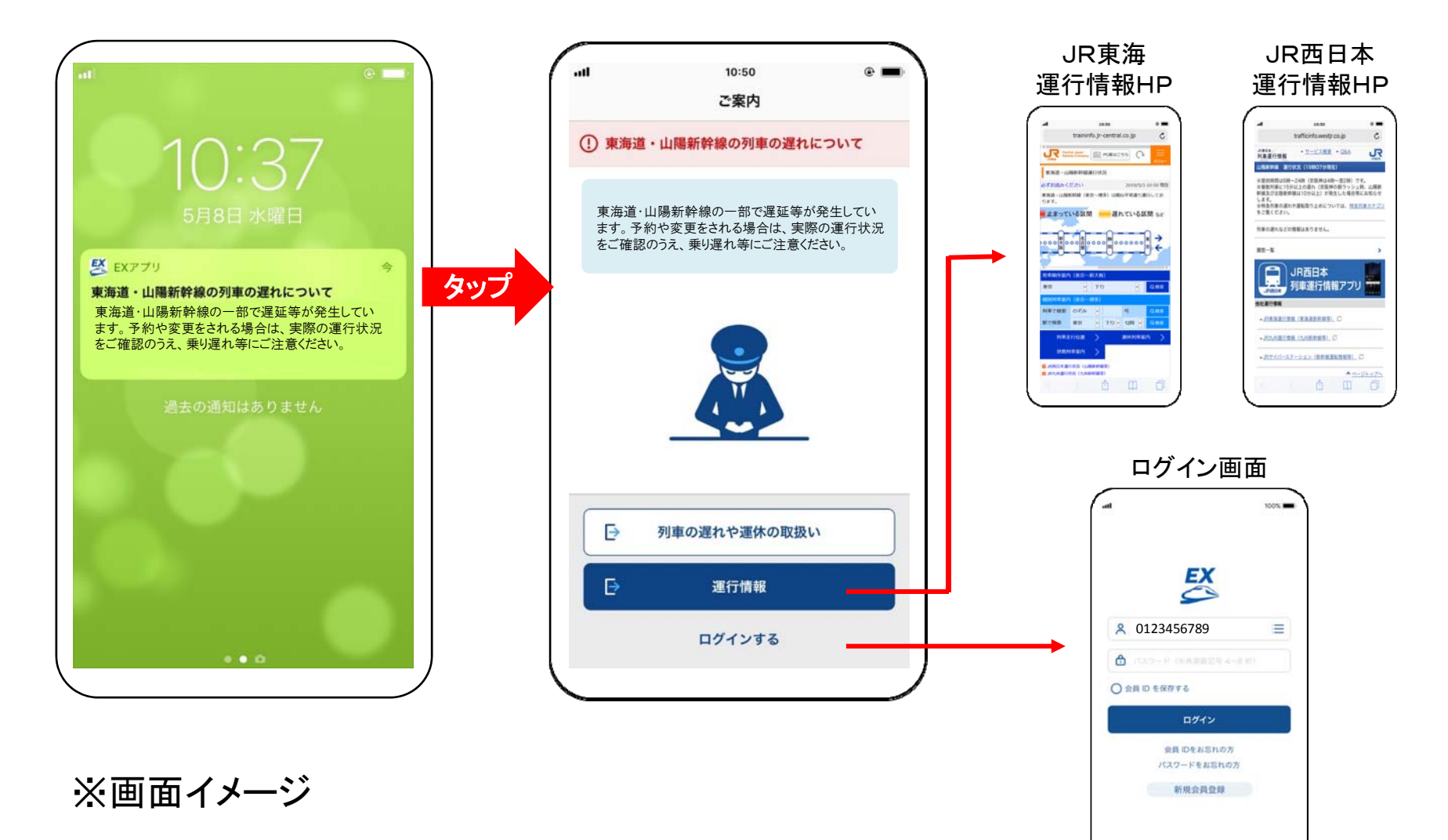

別紙2 | EXアプリでの所定発車時刻後の列車の予約サービス(試行)

◆ 列車に大幅な遅延が発生した際、乗車駅を発車していない所定発車時刻を過ぎた列車 を予約するためには、これまで駅窓口にお並びいただく必要がありましたが、「EXアプリ」 をご利用のエクスプレス予約会員様は、アプリから新規予約ができるようになります。

【列車に大幅な遅延が発生し、所定発車時刻後の列車を予約する場合の流れ】

○EXアプリでの試行サービス開始後

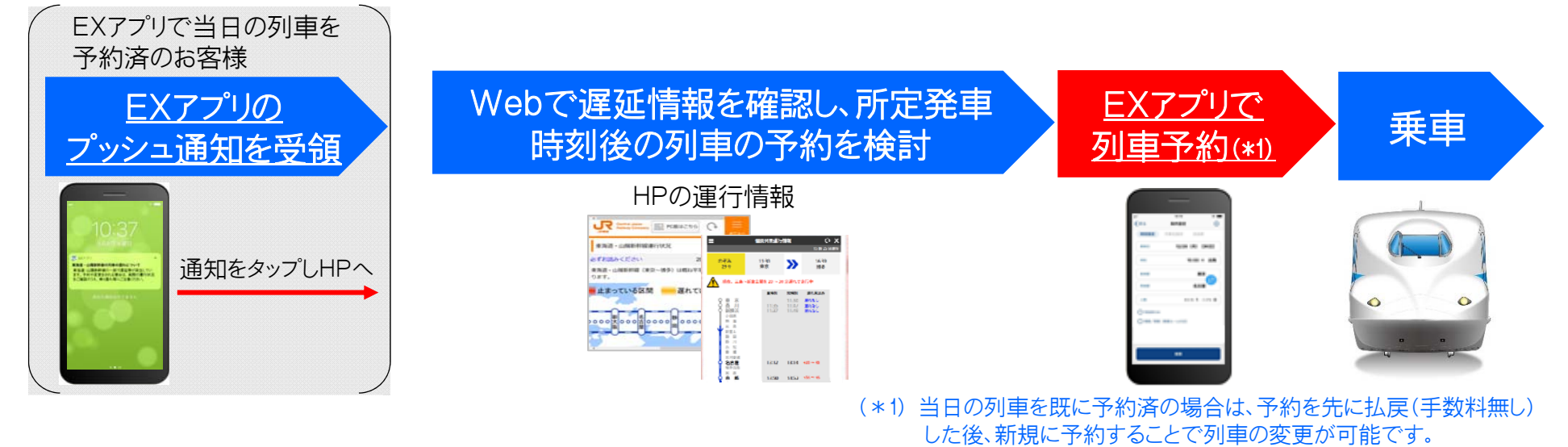

○(参考)現在

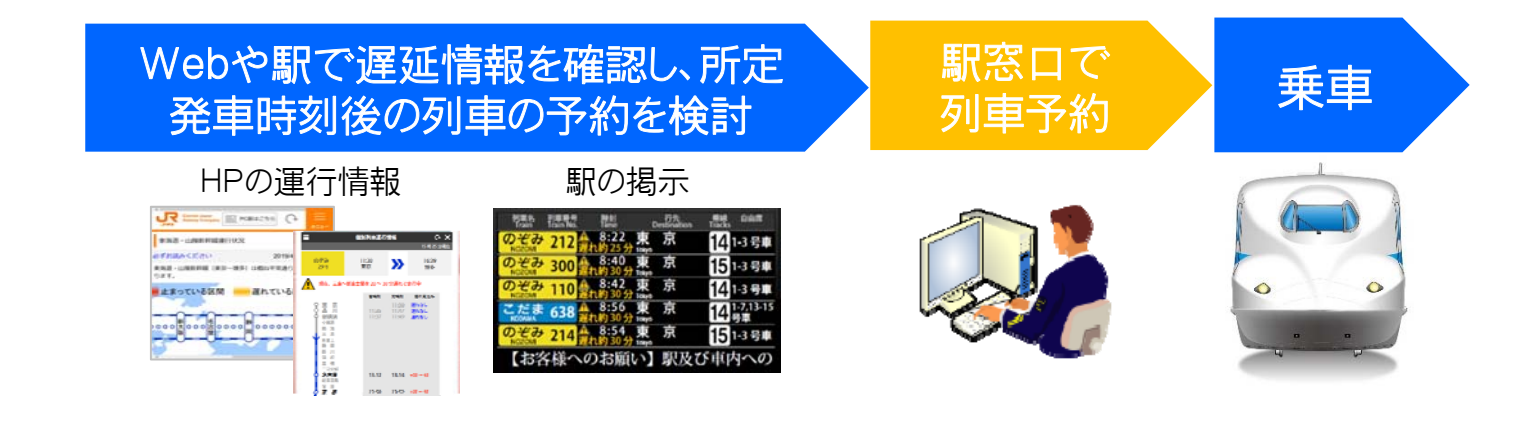

別紙3

## 所定発車時刻後の列車の新規予約方法(画面イメージ)

1ログイン後の画⾯

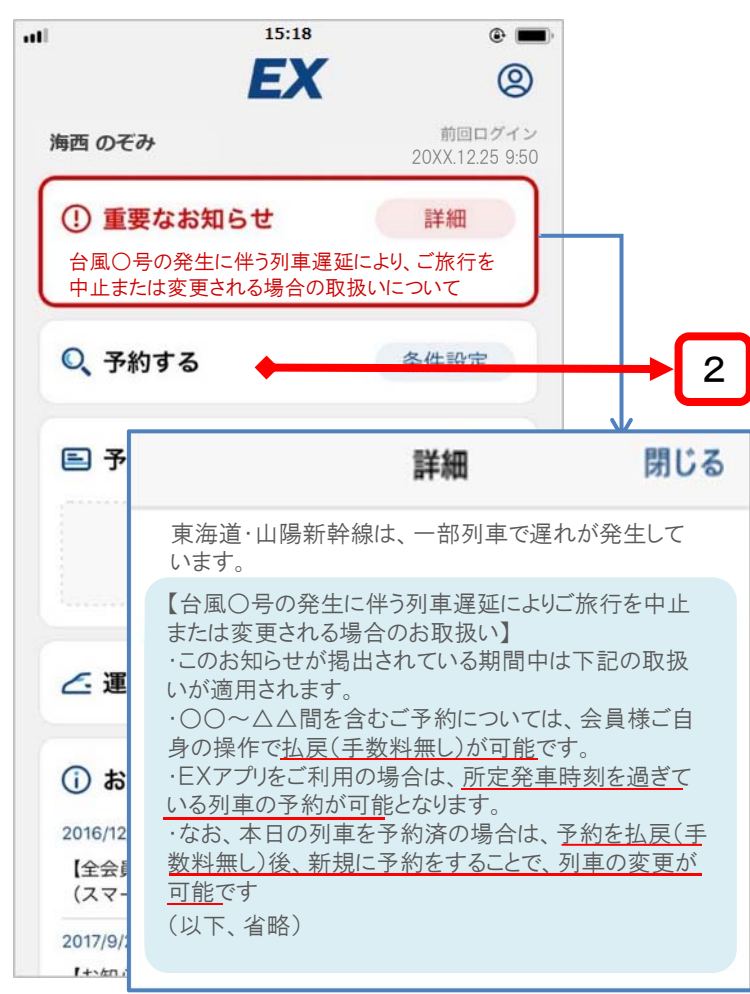

- ・所定発車時刻を過ぎた列車の予約を可能とする場合、 ログイン後の画面でお知らせします。
- ・ 詳細画面で記載内容を確認後、「予約する」をタップ。 (注)当日の列車を既に予約済の場合は、先に払戻(手数料無し)の 操作をしてください(別紙4参照)。

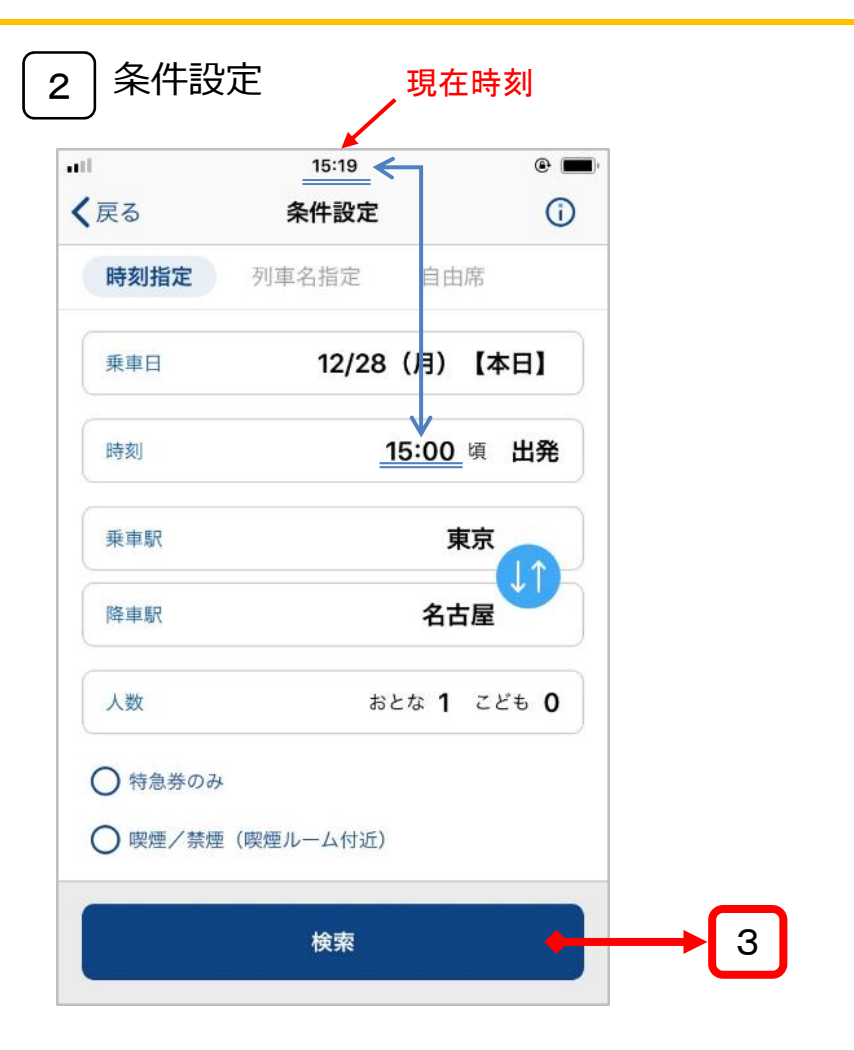

・ 所定発車時刻を過ぎた列車を予約する場合は、 現在時刻より遡った時刻を入力し、「検索」をタップ。

# 所定発車時刻後の列車の新規予約方法(画面イメージ)

4

3列車選択 しょうしょう しょうしょう しょくしょう しょくしゅう しょうしょく

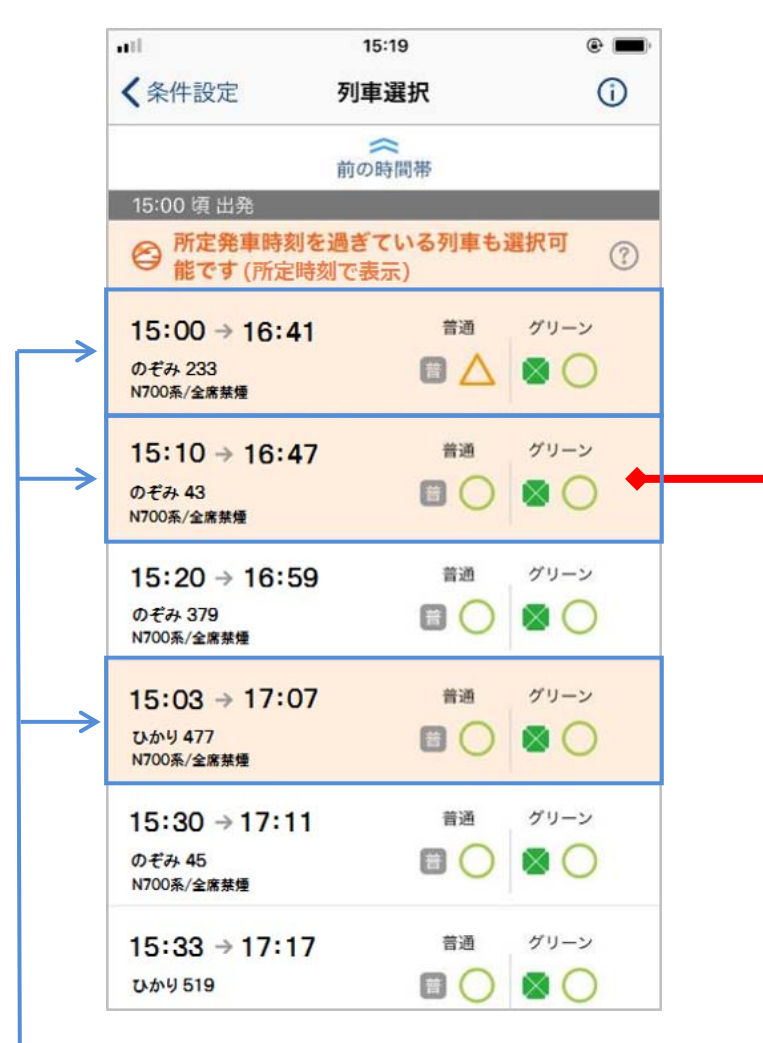

- ・所定発車時刻を過ぎている列車が オレンジ色で表示され、新規予約が 可能となります。
- ・乗車を希望される列車をタップ。

ご案内

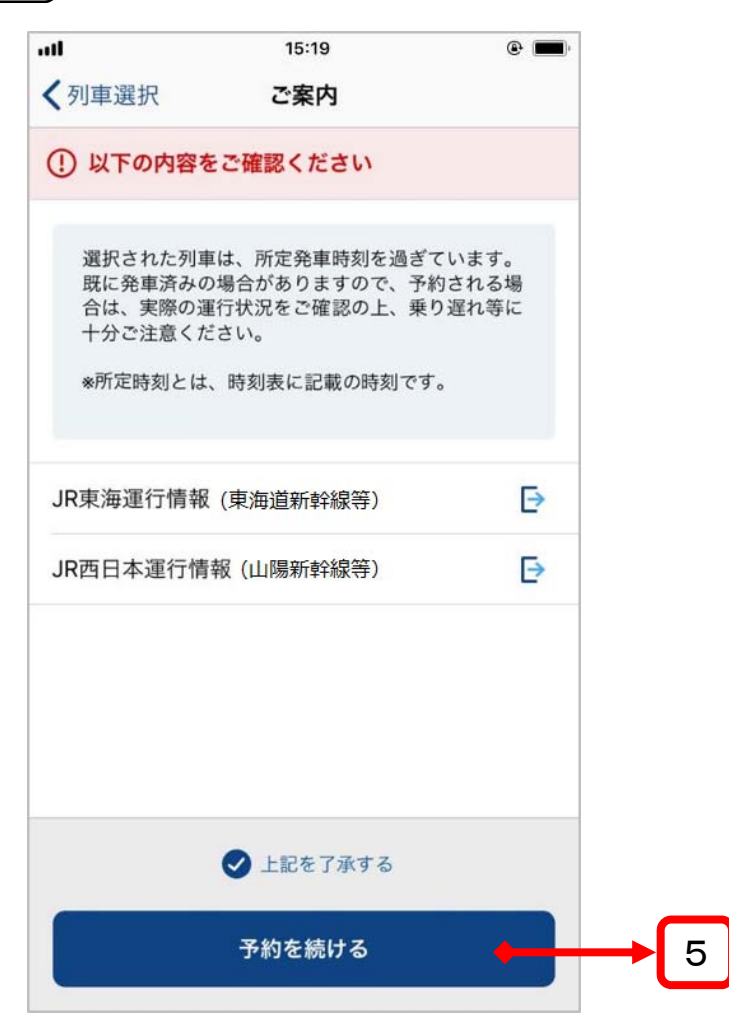

・ 「上記を了承する」をチェックし、「予約を続ける」を タップ。

(注)既に発車済の列車も、システム上では新規予約が可能となります ので、 ご注意ください。 誤って発車済の列車を予約してしまった場 合は、払戻(手数料無し)が可能です。

# 所定発車時刻後の列車の新規予約方法(画面イメージ)

5商品選択

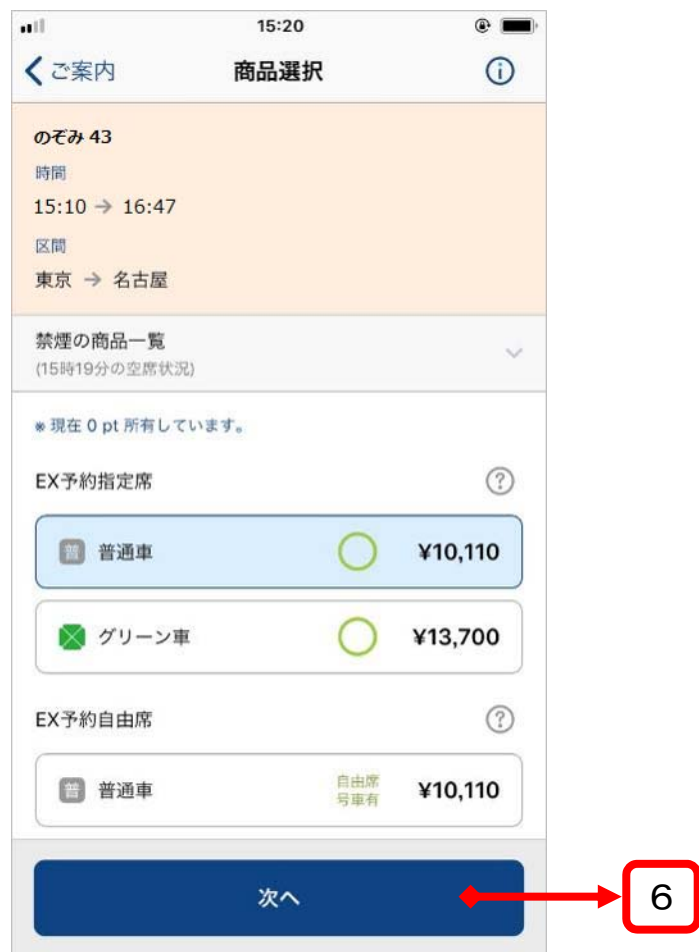

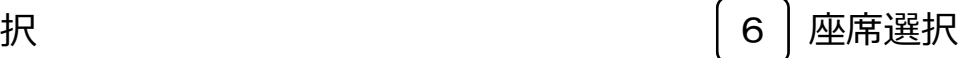

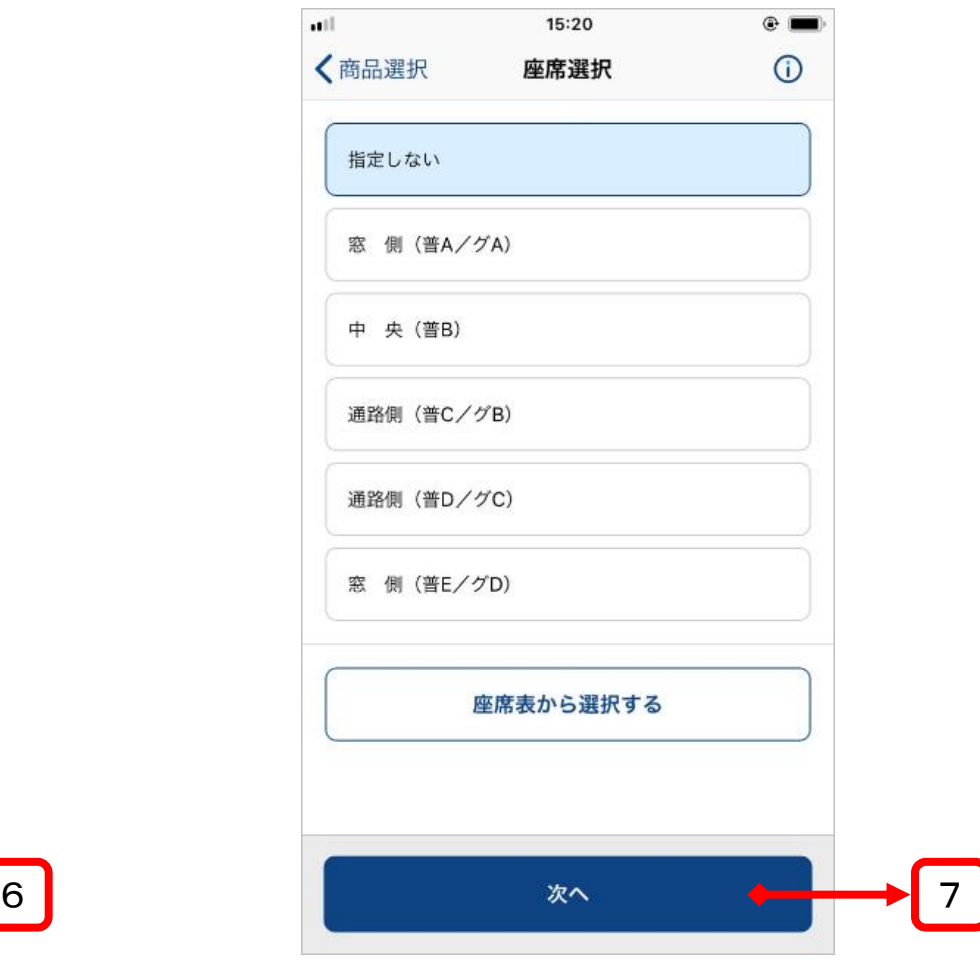

・商品を選択し、「次へ」をタップ。 インディー キング キ座席を選択し、「次へ」をタップ。

# 所定発車時刻後の列車の新規予約方法(画面イメージ)

7予約確認

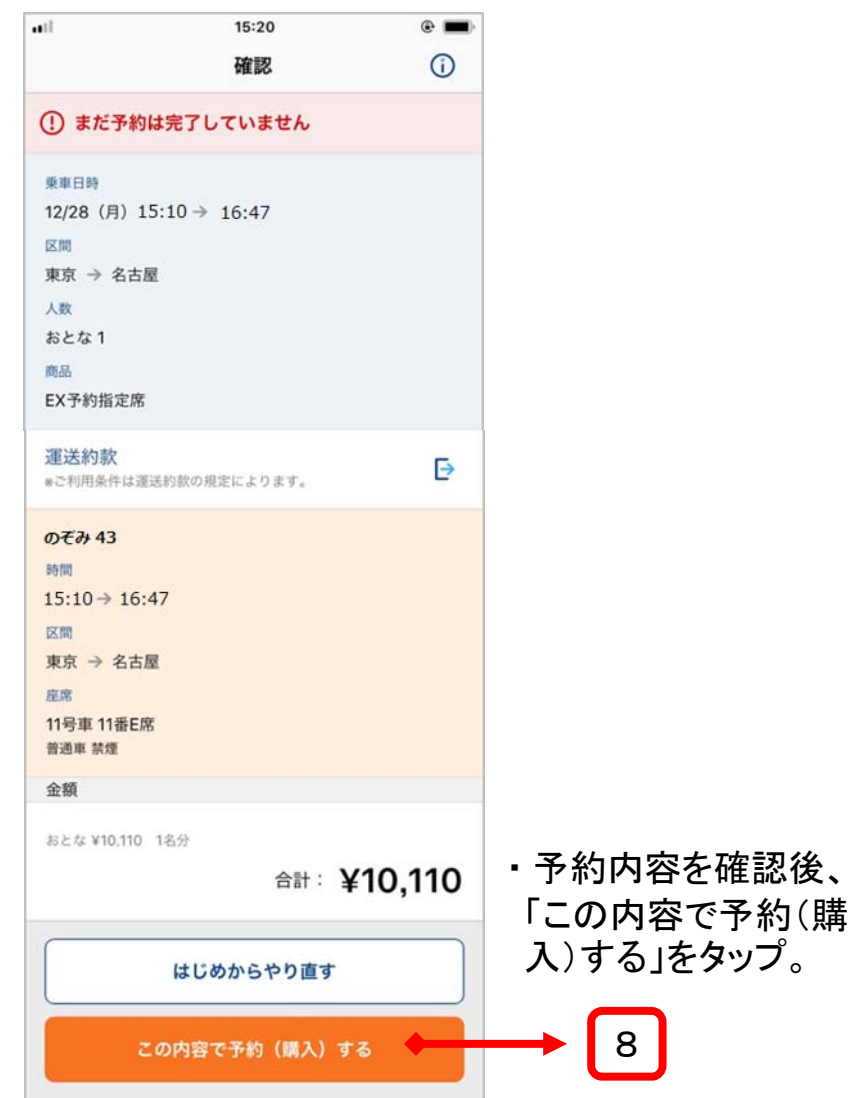

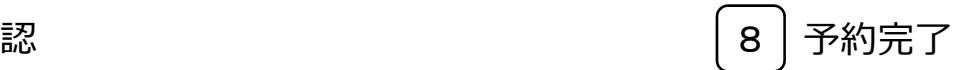

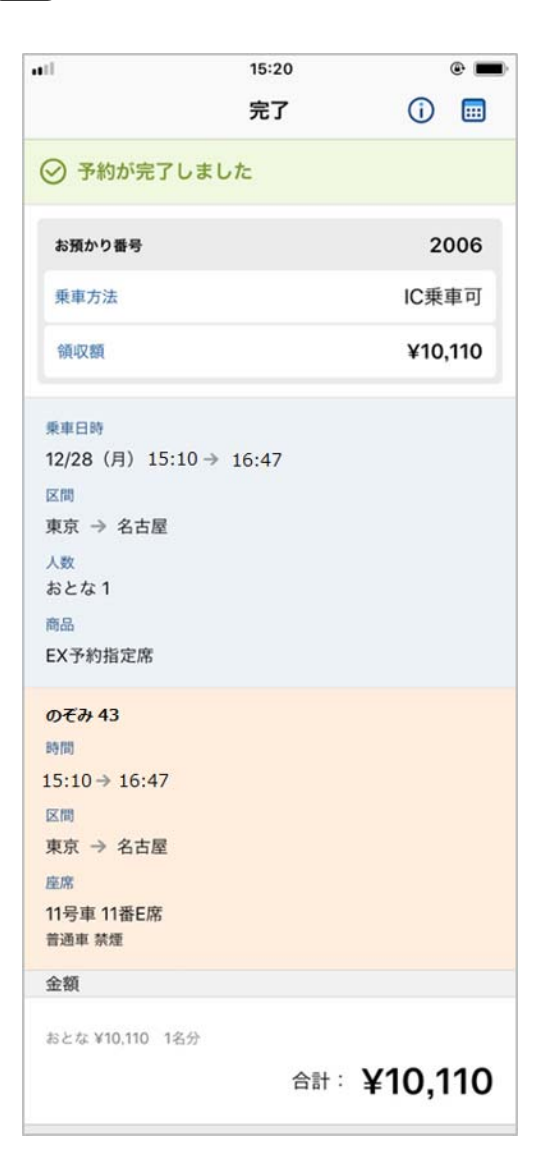

別紙4

# 当日の列車を既に予約済の場合の払戻方法(画面イメージ)

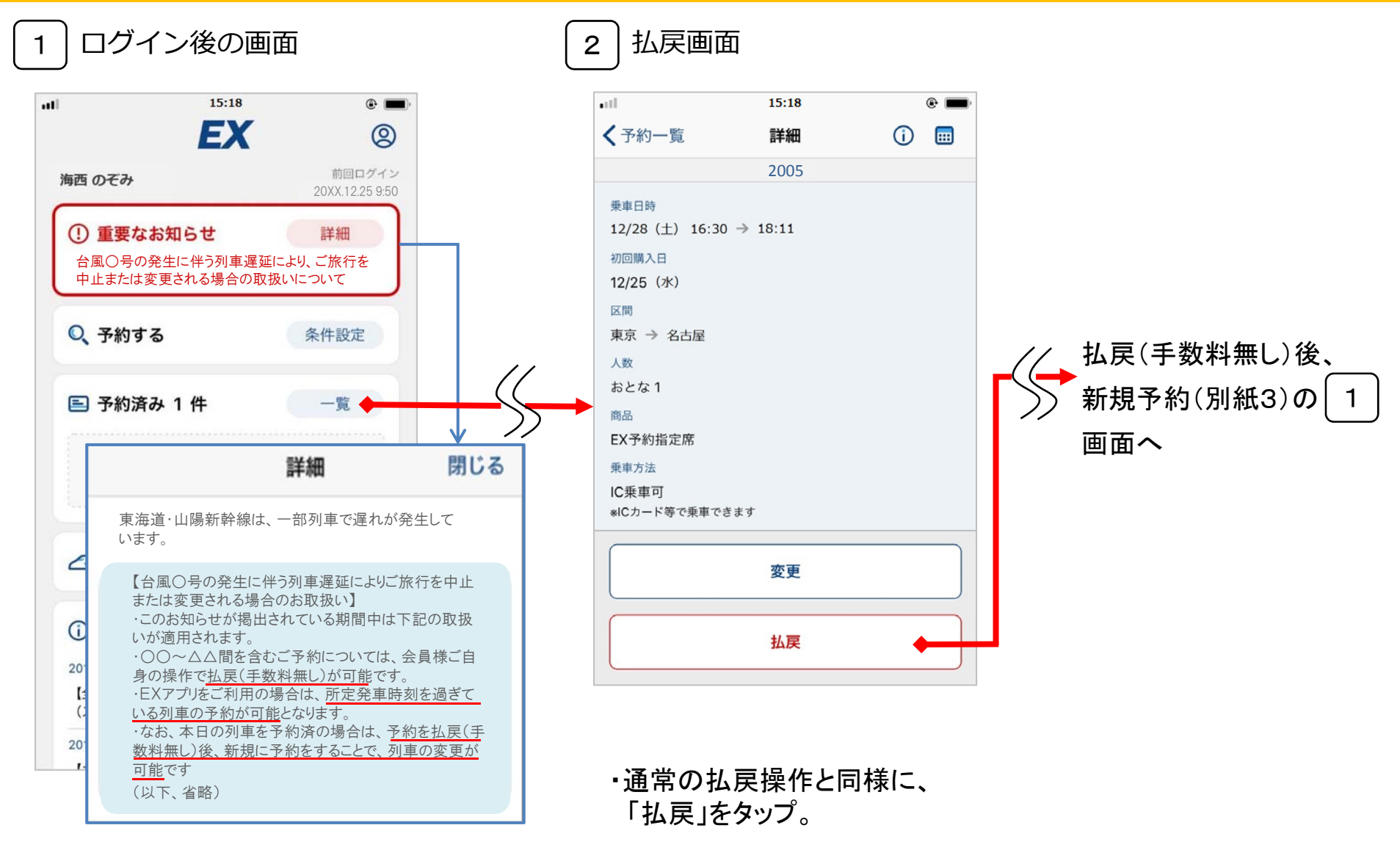

・詳細画面で記載内容を確認後、

「予約済み」をタップ。